# **4.2.3. Рассылки отчетов**

**В статье описывается справочник «Рассылки отчетов» для автоматического формирования отчетов в**  ⊕ **конфигурации «Агент Плюс: Управление дистрибуцией» и доставки сформированных отчетов получателям.**

Подготовленные рассылки отчетов могут выполняться автоматически [по расписанию](https://agentplus.tech/pages/viewpage.action?pageId=56133601) с помощью [регламентного задания](https://agentplus.tech/pages/viewpage.action?pageId=56133593) **«Рассы лка отчетов»** или запускаться вручную.

Для создания или редактирования рассылки отчетов необходимы права ответственного пользователя, которому предоставлен [до](https://agentplus.tech/pages/viewpage.action?pageId=47647811) [ступ.](https://agentplus.tech/pages/viewpage.action?pageId=47647811) Для пользователя с ограниченными правами в [профиль группы доступа](https://agentplus.tech/pages/viewpage.action?pageId=47647950) необходимо добавить две роли:

- **«Добавление и изменение рассылок отчетов»**;
- **«Добавление и изменение учетных записей электронной почты».**

Чтобы открыть справочник **«Рассылки отчетов»**, нажмите в правой панели меню на раздел **«Нормативно-справочная информация» «Рассылки отчетов»**.

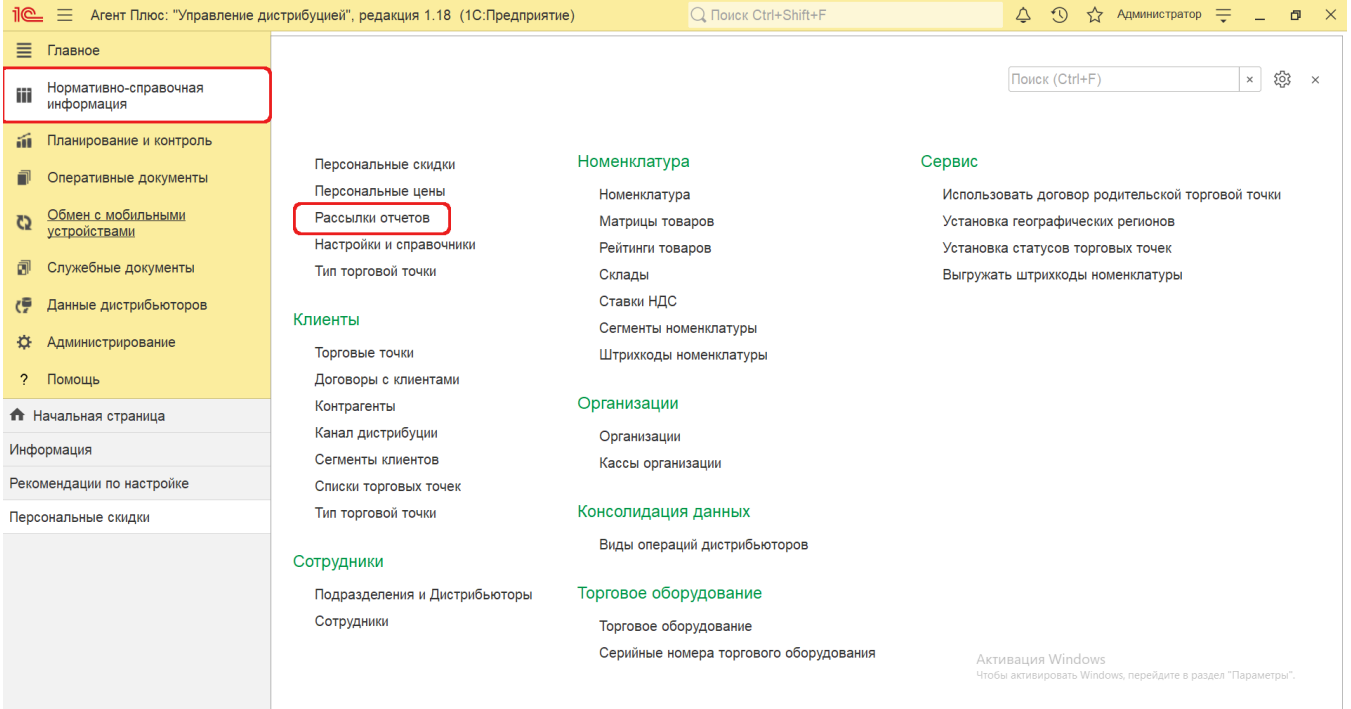

## **Внешний вид**

В верхней части окна справочника **«Рассылки отчетов»** находятся [системные кнопки управления.](https://agentplus.tech/pages/viewpage.action?pageId=47647551) Информация в колонках табличной части отображается в зависимости от настроек:

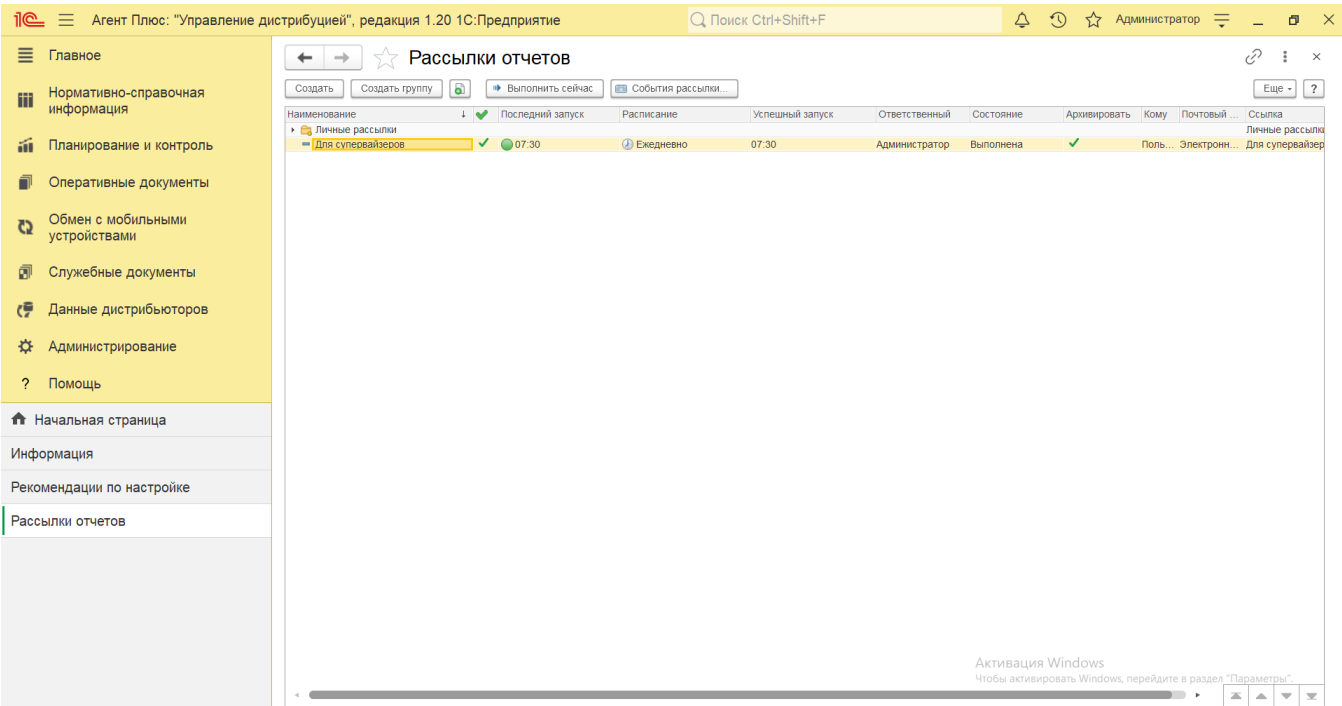

- На верхней панели нажмите кнопку **«Еще» «Изменить форму»** и включите флажок рядом с наименованием элемента формы, которое должно отображаться в табличной части справочника:
	- **«Наименование»**  полное название рассылки или группы рассылок;
	- **«Подготовлена»**  статус готовности рассылки к выполнению в виде флажка зеленого цвета. Неподготовленные рассылки не будут выполнены;
	- **«Последний запуск»**  дата и (или) время последнего запуска рассылки. В этом же поле выводится значок в

виде красного круга , если рассылка прошла неудачно, и значок в виде зеленого круга , если рассылка прошла успешно.

- **«Расписание»**  установленное расписание рассылки, представленное в виде текста.
- **«Успешный запуск»**  время последнего успешного запуска рассылки.
- **«Ответственный»** пользователь, во время сеанса которого была создана рассылка отчетов.
- **«Состояние»**  результат последнего запуска рассылки отображается в значении «Выполнена» или «Не выполнена».
- **«Архивировать»** статус, если в рассылке был установлен флажок в поле «Архивировать в ZIP» на вкладке «Дополнительно».
- **«Кому»**  адрес электронной почты пользователя, которому отправляется рассылка.
- **«Почтовый адрес»**  вид отправления.
- **«Ссылка»** наименование рассылки для получателей.

### **Создание и редактирование рассылки отчетов**

- В верхней части окна справочника «Рассылки отчетов» нажмите кнопку **«Создать»**, Откроется окно «Рассылка отчетов (создание)».
- В поле «**Наименование»** заполните близким по смыслу к назначению рассылки название, например, *Для супервайзеров.*
- В поле **«Подготовлена»** установлен флажок по умолчанию, и в случае необходимости просмотра, редактирования элемента справочника либо проверки, нажмите кнопку **«Сохранить»** и отключите флажок. Тогда можно редактировать данные в полях формы, и рассылка не будет производится, пока статус готовности снова не будет включен.

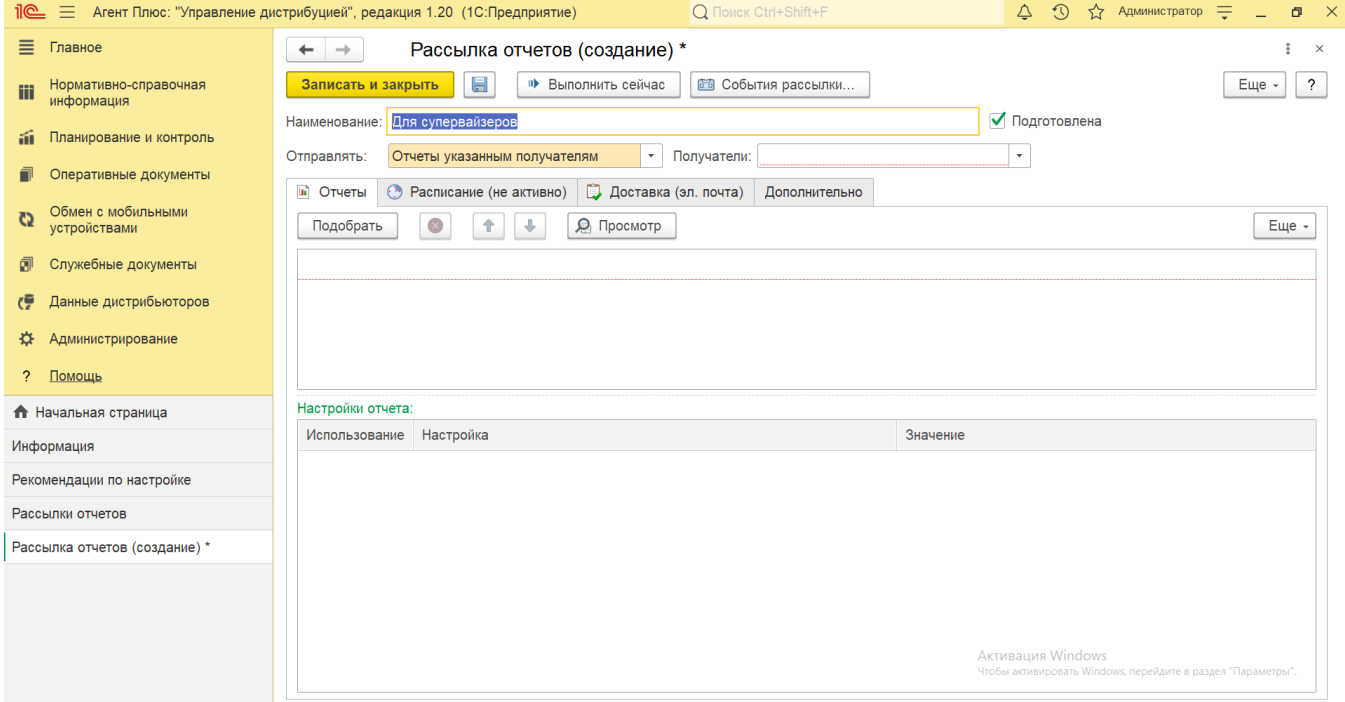

- В поле **«Отправлять»** нажмите кнопку выбора и укажите нужное значение:
	- **«Отчеты указанным получателям» (по умолчанию)**  одинаковые отчеты отправляются одновременно всем получателям. Для этого вида рассылки отчетов предусмотрена не только отправка по электронной почте, но и возможность публикации сформированных отчетов в папке файлов программы, в сетевом каталоге или на сайте FTP.
	- **«Свой отчет для каждого получателя»**  используется, если нужно персонализировать содержимое отправляемых отчетов по каждому получателю. В настройках отборов отчетов появляется возможность указать получателя рассылки. Таким образом, для каждого получателя будет сформирован собственный отчет с отбором по этому получателю.
	- **«Только мне (личная рассылка автора)»**  отчеты получает по почте только пользователь, создавший эту рассылку (автор). Личные рассылки видны только автору.

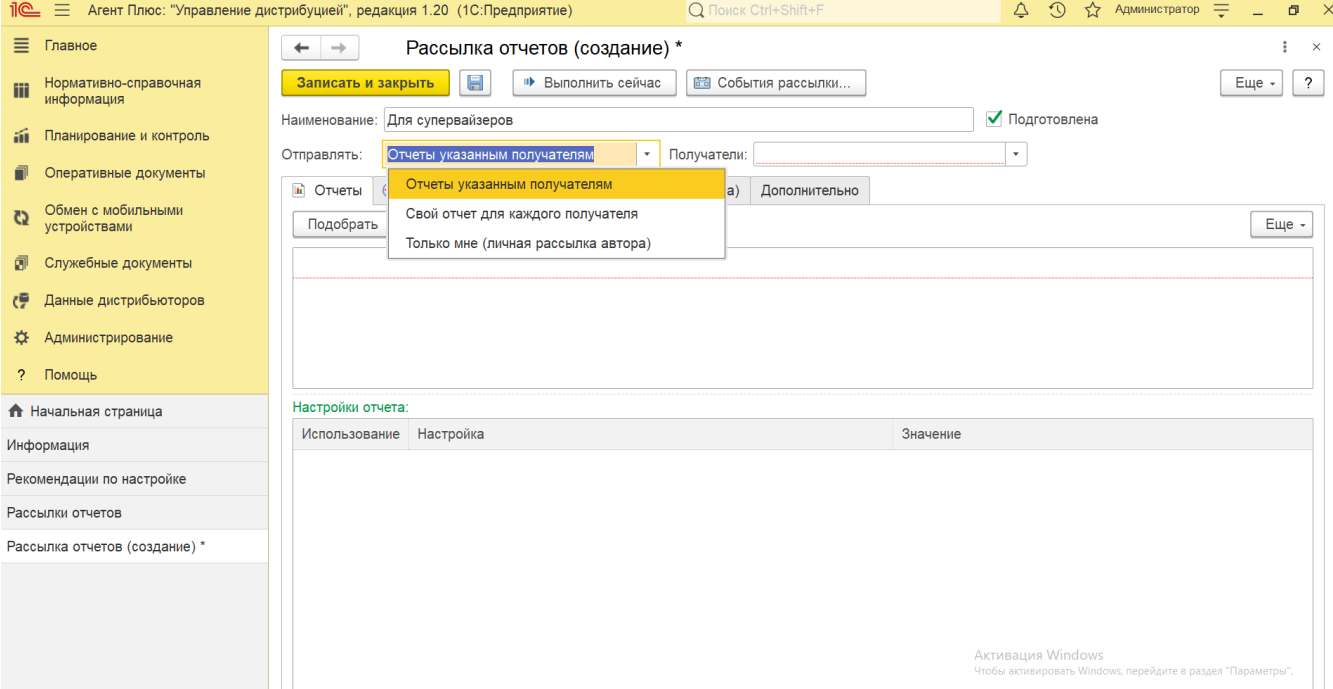

- В поле **«Получатели»** установите значение **«Пользователи»**.
- Заполните необходимые параметры на вкладках:

В верхней части вкладки **«Отчеты»** находятся системные кнопки управления для добавления, предварительного просмотра, удаления или перемещения отчетов в списке. Ниже отображается поле с наименованием отчетов для рассылки, под которым размещено в поле **«Настройки отчета»**.

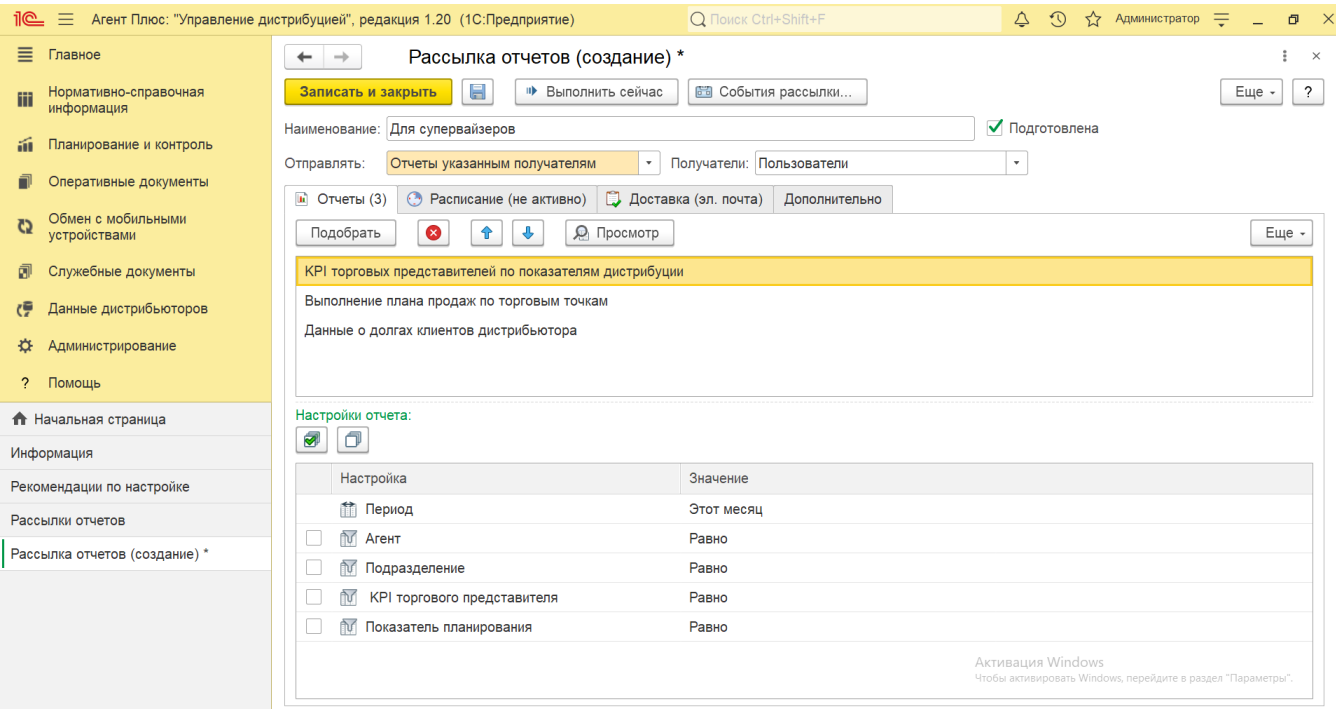

Для выбора отчетов нажмите кнопку **«Подобрать»**. Откроется окно **«Отчеты»**, где с левой стороны отображаются разделы, а с правой - находится список отчетов, которые можно добавить в рассылку, нажав кнопку **«Выбрать»**.

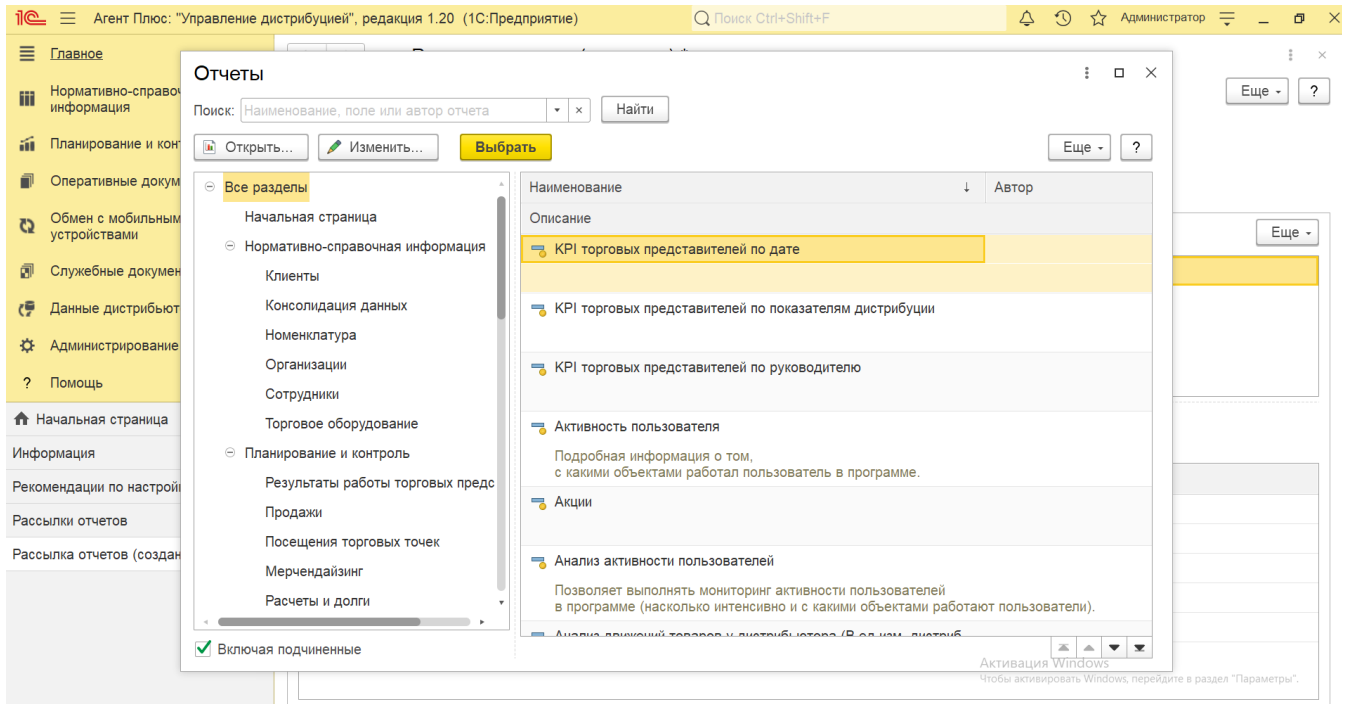

Затем необходимо для каждого отчета в поле **«Настройки отчета»** с помощью флажков выбрать нужные настройки и указать значения в табличной части.

Для автоматической отправки отчетов с некоторым интервалом или в некоторые дни недели, на вкладке можно описать по каким дням и в какое время программа должна отправлять эту рассылку. На основании каждой рассылки отчетов в программе формируются одноименные регламентные задания «Рассылка отчетов».

Включите флажок в поле **«Выполнять по расписанию»** и заполните параметры в полях, которые изменяются в зависимости от выбранных настроек.

Нажмите кнопку выбора и укажите нужный период:

∽

- **«Еженедельно»**  при выборе данного режима установите флажок рядом с наименованием нужных дней недели. Укажите точное время отправки отчетов в поле **«Время начала»**.
- **«Ежемесячно»**  при выборе данного режима установите флажок рядом с наименованием нужных месяцев и укажите номер дня с начала или с конца месяца, в который будет производиться рассылка. Укажите точное время отправки отчетов в поле **«Время начала»**.
- **«Произвольное»** при выборе данного режима открывается окно [«Расписание»](https://agentplus.tech/pages/viewpage.action?pageId=56133601) для детальной разработки своего расписания. При этом необязательно заполнять его сразу; после закрытия окна становится доступной кнопка «Изменить», по которой можно вернуться к настройке расписания в любое время. В этом случае «Время начала» настраивается также в окне «Расписание».

Установленные параметры расписания отображаются в виде строки под полем настроек и после сохранения могут отображаться в табличной части окна справочника **«Рассылки отчетов»**.

Затем укажите ответственного пользователя, которому поручено контролировать рассылку отчетов. По умолчанию в  $\bullet$ поле **«Ответственный»** отображается пользователь, который создает рассылку, и при запуске она выполняется от имени автора. Для выбора другого сотрудника нажмите кнопку выбора и укажите значение из справочника [«Пользов](https://agentplus.tech/pages/viewpage.action?pageId=47647832) [атели».](https://agentplus.tech/pages/viewpage.action?pageId=47647832)

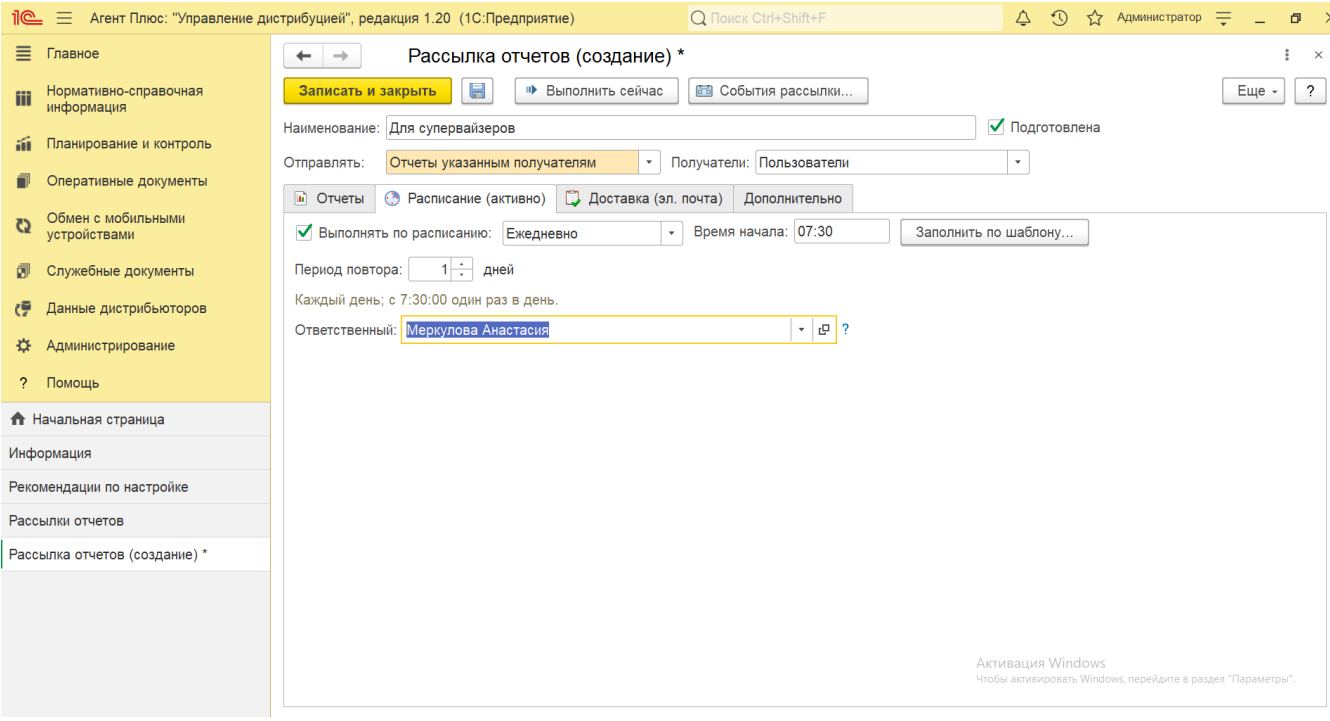

Также имеется возможность автоматического составления расписания с помощью кнопки **«Заполнить по шаблону»**. Выберите нужное наименование шаблона в списке, например, **«В первый день месяца»**, и расписание заполнится автоматически.

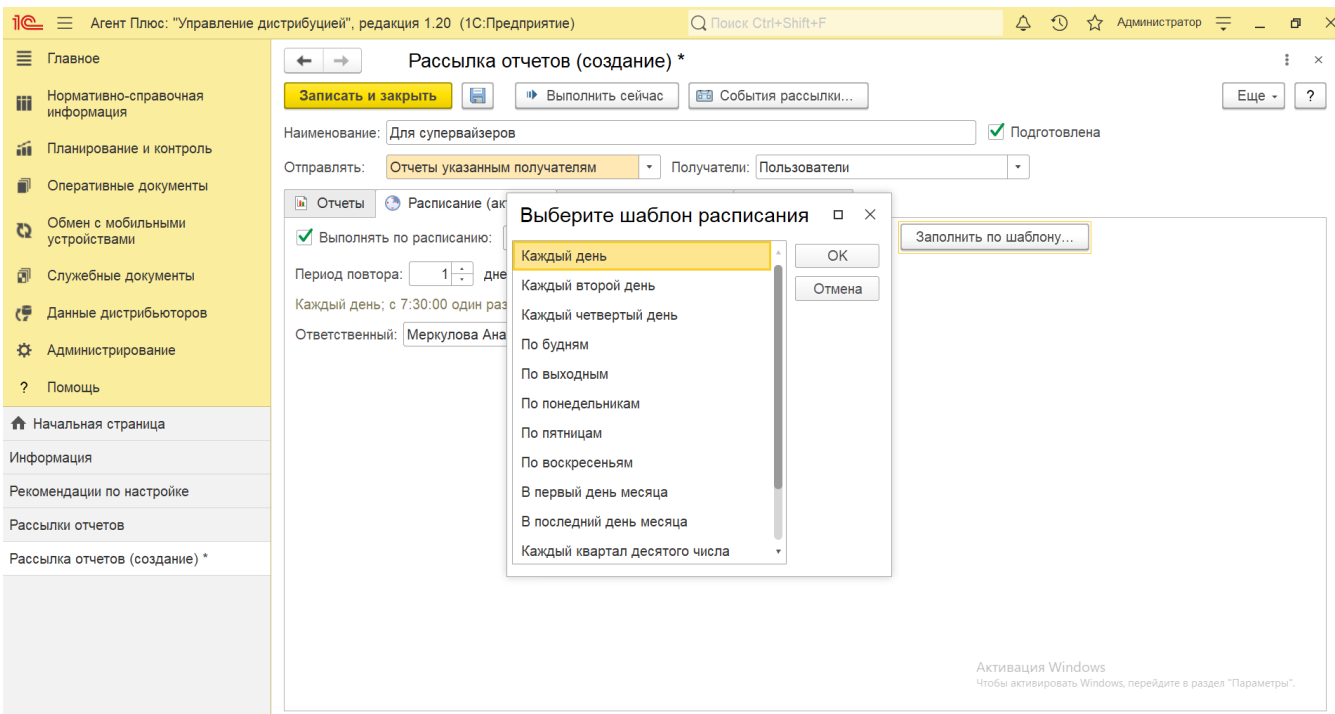

На вкладке описываются все возможные способы доставки настраиваемой рассылки. Содержимое вкладки может меняться в зависимости от вида рассылки, выбранной в поле **«Отправлять»**.

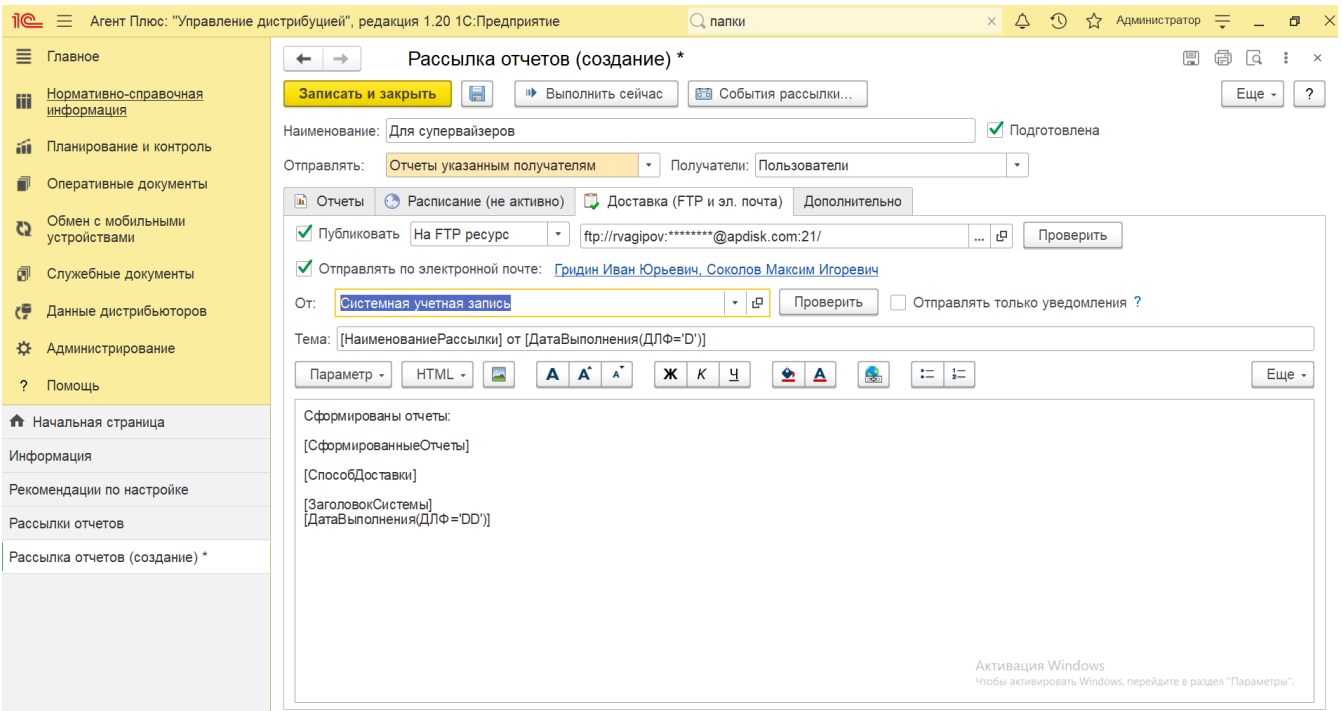

При необходимости публикации рассылки включите флажок параметра **«Публиковать»** и выберите в поле рядом нужное значение, которое влияет на появление дополнительных параметров для заполнения:

- **«В папку»** отчеты будут сохранены в указанную папку подсистемы «Работа с файлами» в программе. Создание папок производится в справочнике **«Папки файлов»**.
- **«В сетевой каталог»** отчеты будут сохранены в выбранный сетевой каталог. Запись производится с сервера, поэтому рекомендуется указывать сетевой путь в формате UNC, например: \\server\folder\. Укажите адрес этого каталога в поле Windows (если вы работаете на компьютере под управлением этой операционной системы) или в поле Linux (если вы работаете на компьютере под управлением Linux). Возможно, потребуются произвести [общие](https://agentplus.tech/pages/viewpage.action?pageId=47647747)  [настройки публикации](https://agentplus.tech/pages/viewpage.action?pageId=47647747) и [настройки работы с файлами.](https://agentplus.tech/pages/viewpage.action?pageId=47647958)

**«На FTP ресурс»** – отчеты будут сохранены на FTP-сервере, если заполнены необходимые параметры в появившемся поле **«Параметры FTP»**.

Для проверки публикации путем записи и удаления тестового файла нажмите кнопку **«Проверить»**. Тест считается успешным, если ошибок не возникло. Оповещение о наличии либо отсутствии ошибок появляется в нижней части окна.

Для отправки рассылки пользователям по электронной почте включите флажок параметра **«Отправлять по электронной почте»**. Чтобы заполнить список получателей, нажмите ссылку <Укажите получателей>. Откроется окно **«Получатели рассылки»**, где можно выбрать нужных [пользователей](https://agentplus.tech/pages/viewpage.action?pageId=47647832), нажав кнопку **«Подобрать»**. После заполнения ссылка принимает вид списка получателей. Для исключения получателей из рассылки установите флажок в поле **«Исключен»** в окне **«Получ атели рассылки»**.

Создание учетных записей производится в разделе «Администрирование» «Органайзер» «Почта» «Учетные записи электронной почты». Адрес электронной почты получателя рассылки должен быть указан в карточке на вкладке «Адреса, телефоны» в разделе «Администрирование» «Настройки пользователей и прав» «Пользователи».

В поле **«От»** нажмите кнопку выбора и укажите в выпадающем списке нужную учетную запись отправителя. Поле является обязательным для заполнения. Выпадающий список для выбора содержит только элементы списка учетных записей, ввести учетную запись в поле вручную невозможно. Для проверки учетной записи электронной почты нажмите кнопку **«Проверить»** . Тест считается успешным, если ошибок не возникло. Оповещение о наличии либо отсутствии ошибок появляется в нижней части окна.

Если используются оба способа доставки (и публикация, и отправка по почте), то в поле **«Отправлять только уведомления»** можно установить флажок. Тогда отчеты будут опубликованы, а в письмах будет указываться только адрес их публикации. Если флажок не включен, то отчеты будут присоединяться к письмам как вложение.

По умолчанию шаблон письма уже сформирован автоматически. Для добавления параметров в письмо нажмите кнопку «Параметр» и выберите нужное значение:

[ДатаВыполнения] – дата рассылки. Параметр может быть указан в имени архива.

[Автор] – пользователь, запустивший рассылку.

[Получатель] – представление получателя рассылки. Доступен только для вида рассылки **«Свой отчет для каждого получателя»**.

[НаименованиеРассылки] – наименование рассылки. Параметр может быть указан в имени архива.

[СформированныеОтчеты] – список отчетов и форматов, в которые они были сохранены.

[ЗаголовокСистемы] - заголовок информационной базы «1С: Предприятие» для всех пользователей, установленный в разделе «Администрирование» «Общие настройки».

[СпособДоставки] - представление ресурса, на котором был опубликован отчет.

По умолчанию установлен формат письма HTML, но можно изменить его на «Обычный текст». В формате HTML доступны стандартные команды форматирования текста (часть из них размещена в виде кнопок, остальные можно найти в меню, нажав кнопку «Еще»).

В поле **«Форматы сохранения отчетов (по умолчанию)»** с помощью флажков укажите форматы, в которых будут по умолчанию сохранены отчеты. Можно выбрать несколько форматов.

В таблице ниже для каждого отчета можно указать свой набор форматов в колонке **«Форматы»**.

В колонке **«Отправлять пустой»** установите флажок для отправки сформированного отчета, даже если он пустой. По умолчанию флажок снят. Отчеты с графикой всегда считаются не пустыми.

Чтобы архивировать сформированные отчеты в формате .zip установите флажок **«Архивировать в ZIP»**. Рекомендуется включать архивацию, если отчеты отправляются по электронной почте для снижения объема вложений. Тогда в поле «Наименование архива» автоматически формируется название по указанному шаблону. Для изменения откройте контекстное меню, нажав правую кнопку мыши и выберите **«Параметр»**:

#### **«Дата рассылки»;**

#### **«Наименование рассылки».**

При необходимости введите значение в поле **«Пароль архива»**.

В поле **«Адрес ответа»** укажите электронный адрес, на который будут высылаться ответы на рассылку.

Чтобы получатели не знали, кто еще получает отчеты из данной рассылки, включите флажок **«Отправлять письма через скрытые копии»**.

Чтобы поместить рассылку в группу, нажмите кнопку выбора в поле **«Группа»** и укажите нужное наименование. Рассылки можно группировать по любым признакам, принятым на предприятии.

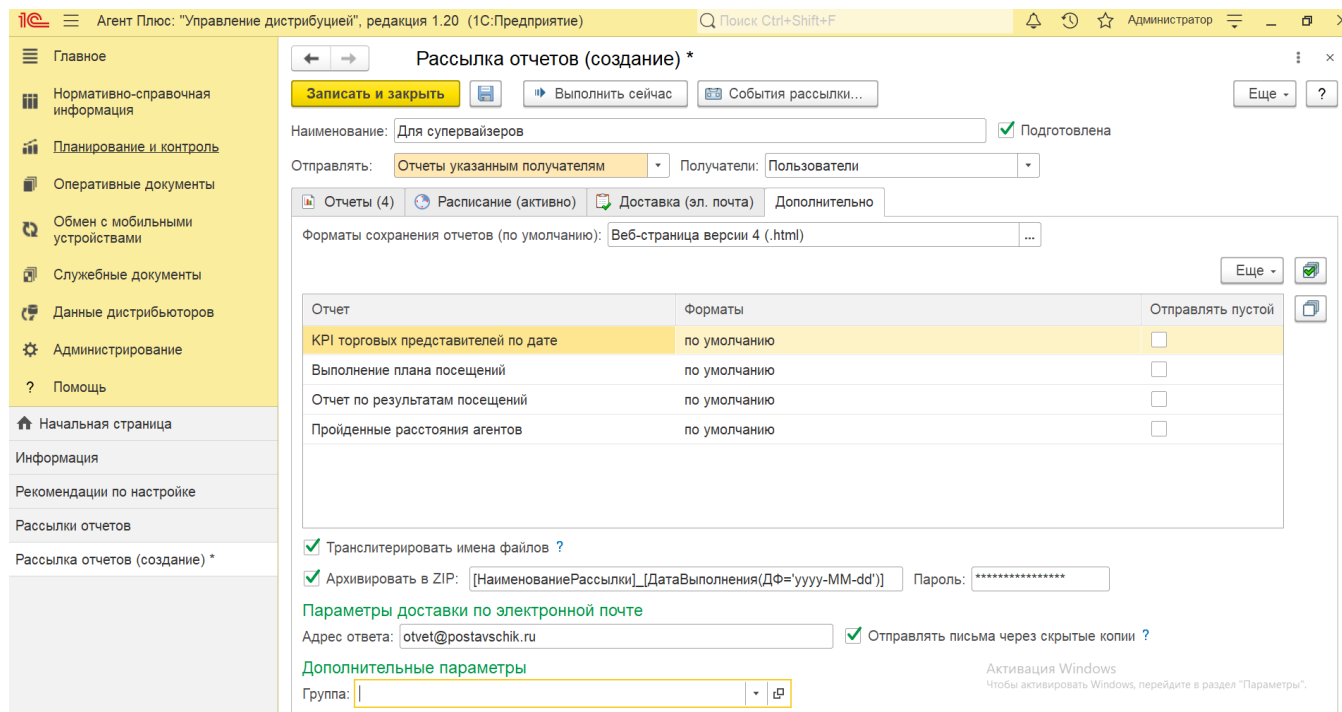

Для сохранения всех параметров нажмите кнопку **«Записать и закрыть»** и новая рассылка сразу отобразится в списке табличной части справочника «Рассылки отчетов».

Произвести рассылку от имени текущего пользователя можно нажав на верхней панели кнопку **«Выполнить сейчас»**.

## **Просмотр событий рассылки**

Чтобы открыть журнал регистрации, нажмите на верхней панели кнопку **«События рассылки»**. Тогда сформируется отчет по событиям рассылки со времени последнего запуска, в котором отображается информация:

- **«Дата, время»**
- **«Пользователь, Компьютер, Приложение, Сеанс»**
- **«Событие, Данные, Метаданные, Комментарий»**

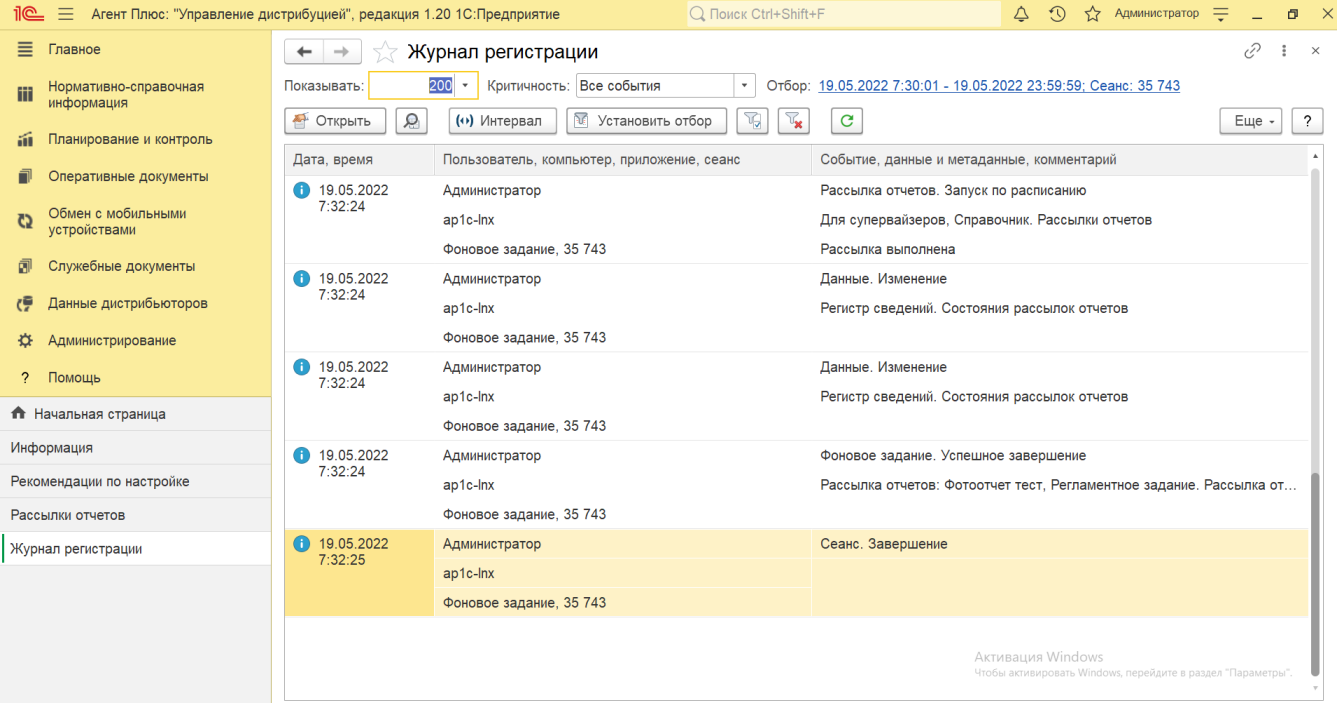

# **Рассылка фотоотчета**

В конфигурации «Агент Плюс: Управление дистрибуцией» фотографии, которые создают мобильные сотрудники в торговых точках, можно посмотреть в [«Фотоотчете агентов».](https://agentplus.tech/pages/viewpage.action?pageId=8585737) Если фотоотчеты необходимо отправить внешним получателям без доступа в программу, к примеру, директорам сетевых магазинов, для которых эта информация необходима для работы (согласовать вопрос о расширении доли полки, решить спорный вопрос с ситуацией на полке за указанную дату и т.д.), то используются следующие настройки:

- На вкладке **«Отчеты»** нажмите кнопку **«Подобрать»**, выберите в списке **«Фотоотчеты агентов»** и нажмите кнопку **« Выбрать»**. В табличной части произведите необходимые настройки отчета.
- На вкладке **«Доставка»** включите флажок параметра **«Публиковать»** и выберите в поле рядом значение **«На FTP ресурс»**.
- Заполните необходимые параметры соединения в появившемся поле **«Параметры FTP»**. На указанный FTP-сервер будут отправляться фотографии для просмотра.
- Для проверки публикации нажмите кнопку **«Проверить»**. Тест считается успешным, если ошибок не возникло. Оповещение о наличии либо отсутствии ошибок появляется в нижней части окна.
- На вкладке **«Дополнительно»** нажмите кнопку выбора в поле **«Форматы сохранения отчетов (по умолчанию)»** и включите флажок рядом с нужным наименованием формата HTML. В поле **«Архивировать в ZIP»** отключите флажок.
- Для сохранения всех параметров нажмите кнопку **«Записать и закрыть»**.
- В разделе **«Планирование и контроль»** выберите **«Фотоотчеты агентов»** и после указания параметров нажмите кнопку **«Публикация»**. Откроется окно **«Форма настроек публикации картинок»**, где в поле **«HTTP путь публикации картинок»** введите путь к FTP-серверу, на который производится выгрузка файлов с фотографиями.

В результате выполнения рассылки получателю на электронный адрес отправляется готовое письмо, где содержится ссылка на HTML-форму фотоотчета. Нажав ссылку, получатель сможет увидеть фотографии в Веб-браузере.

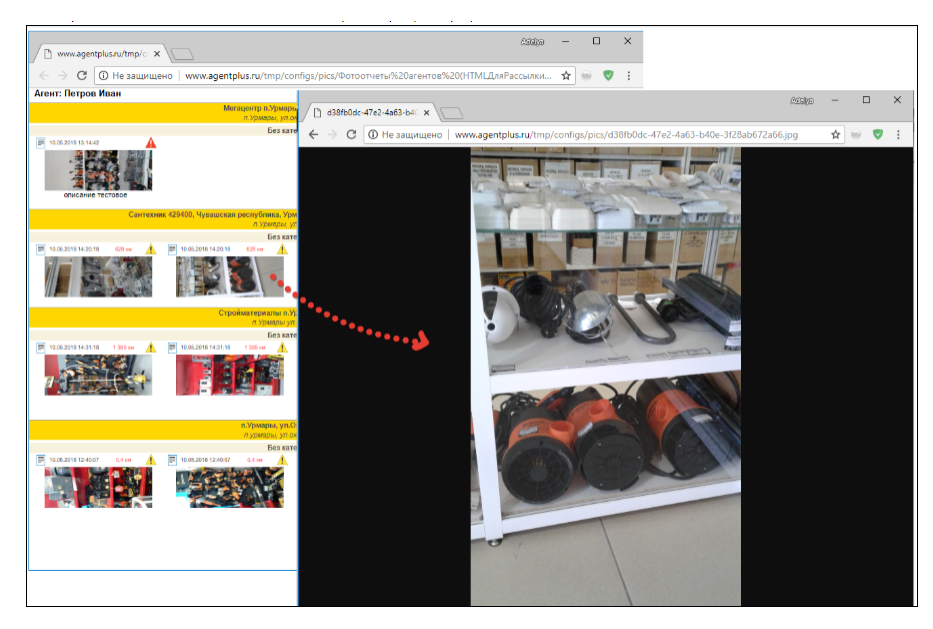

## **Работа в клиент-серверном режиме**

При работе программы в клиент-серверном режиме необходимо иметь в виду, что рассылка выполняется на сервере «1С: Предприятия».

Путь к одному ресурсу может отличаться для клиента и сервера, в зависимости от их сетевого расположения и операционных систем.

Если сервер «1С:Предприятия» работает под **Windows**, то необходимо убедиться, что сетевой каталог Windows доступен для чтения и записи пользователю операционной системы, от имени которого запущен сервер «1С:Предприятия». Если это не так, то этому пользователю нужно дать необходимые права или выбрать другого пользователя для запуска сервера «1С: Предприятия» с необходимыми правами к сетевому каталогу. Эти же рекомендации актуальны и для доступа к ресурсам FTP и электронной почты.

Поле **«В сетевой каталог» Linux** предназначено для серверов «1С:Предприятия», работающих под управлением ОС Linux. В этом поле можно указать только локальный путь, например, /home/path.

Для того чтобы использовать UNC путь, нужно сделать на него ссылку. Для этого под правами администратора (root) сделайте следующее:

#### mkdir folder

--- вместо folder напишите имя каталога. Например, в каталоге /home выполните команду mkdir shared для того, чтобы создать каталог shared с полным путем /home/shared.

mount -t cifs //server/share folder -o //domain/user, password=pwd

- где //server/share - UNC путь к другому компьютеру, folder - путь каталога на Linux компьютере. Например, \home\shared, //domain/user - имя домена/пользователя, если нужно, pwd - пароль пользователя (если нужно).

Если имя и пароль не нужны, команда выглядит так:

mount -t cifs //server/share folder

После этого в пути указываем folder, например, /home/shared.

Подробнее об администрировании сервера «1С:Предприятия смотрите в документации к платформе «1С:Предприятие».